## LAUREE *WEB*

## RICHIESTA ASSEGNAZIONE RELATORE E RICHIESTA DI TESI

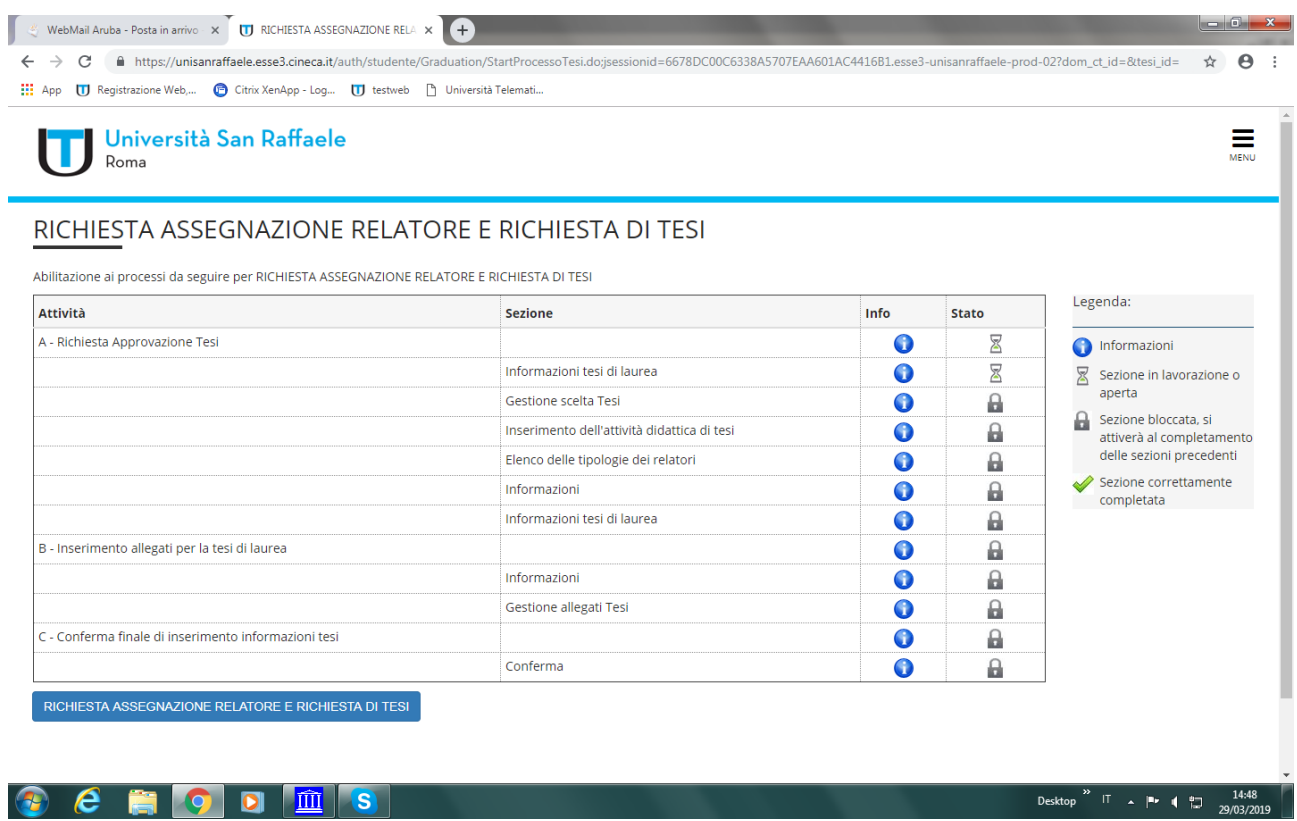

Schermata iniziale riassuntiva delle diverse fasi della domanda informatizzata

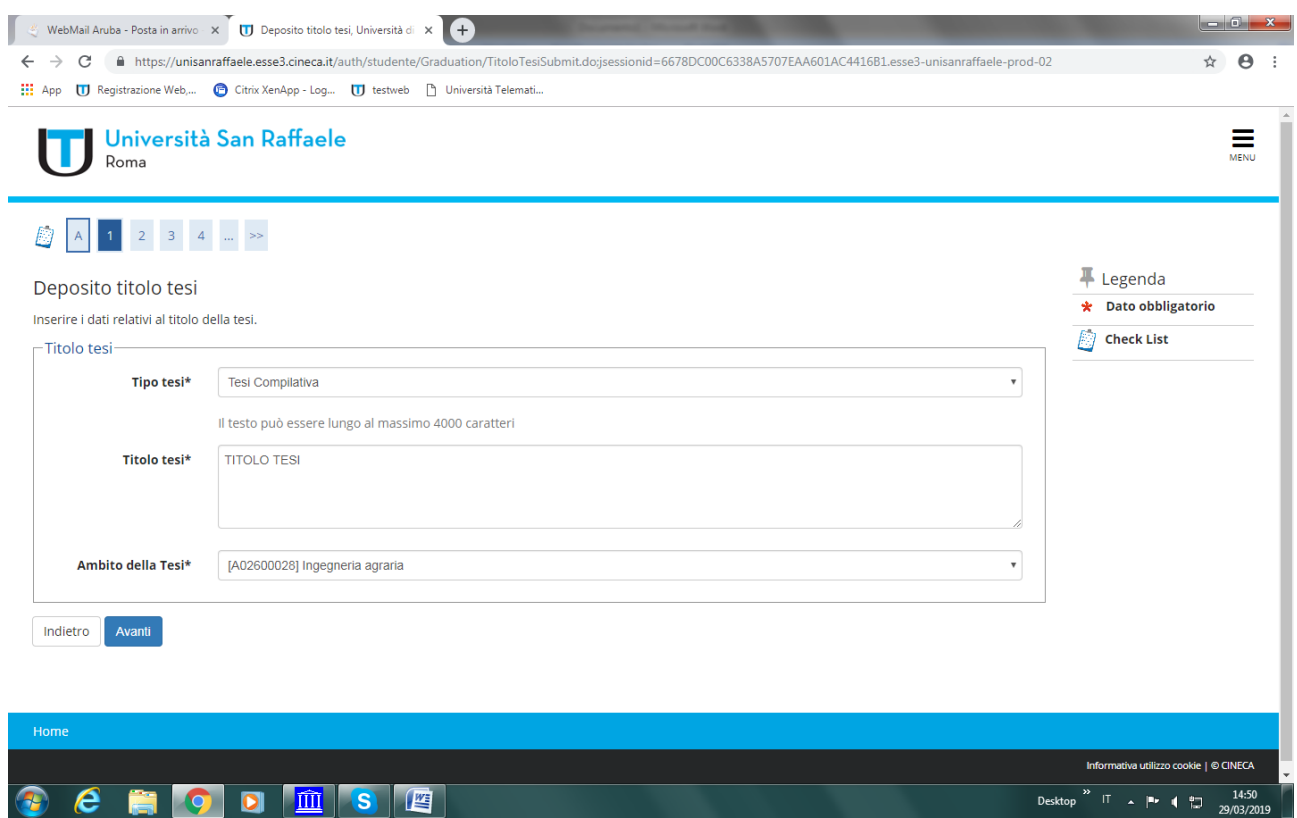

Inserire la tipologia di tesi che intendete svolgere, compilativa o con contenuti sperimentali

Inserire un titolo di lavoro

Selezionare dal menù a tenda l'insegnamento a cui fa capo il vostro relatore

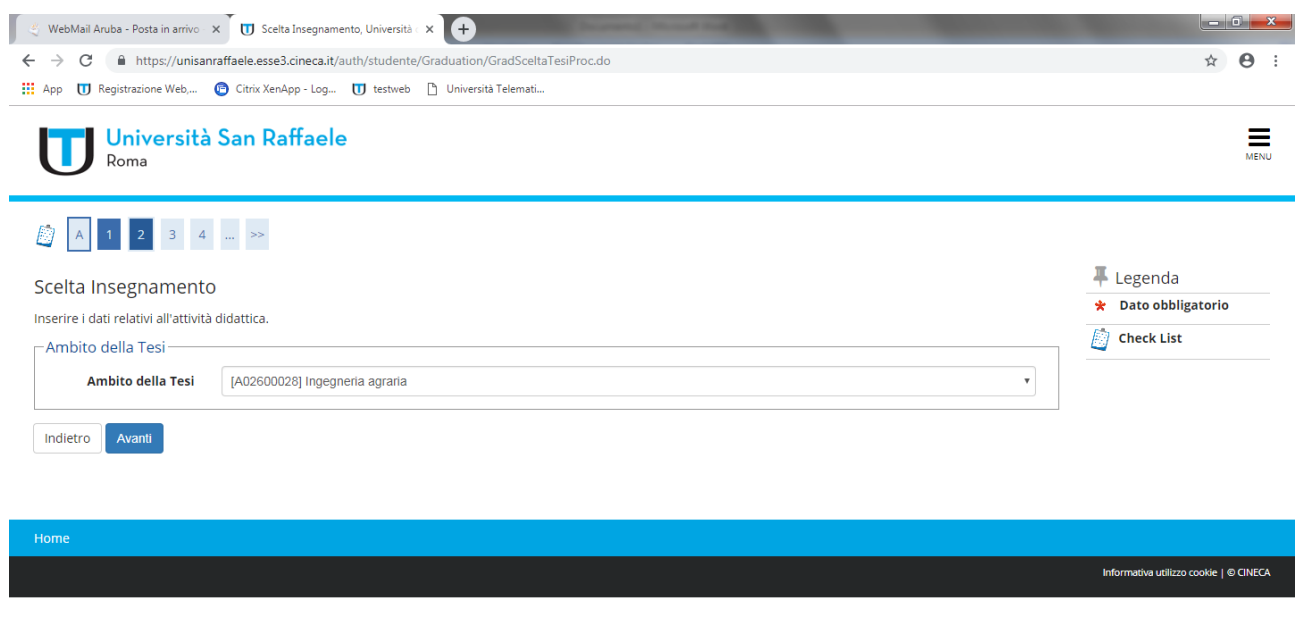

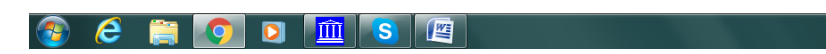

Desktop <sup>29</sup> IT **A**  $\vert P \vert$  **4**  $\vert \vert$  **1** 29/03/2019

Inserire l'ambito

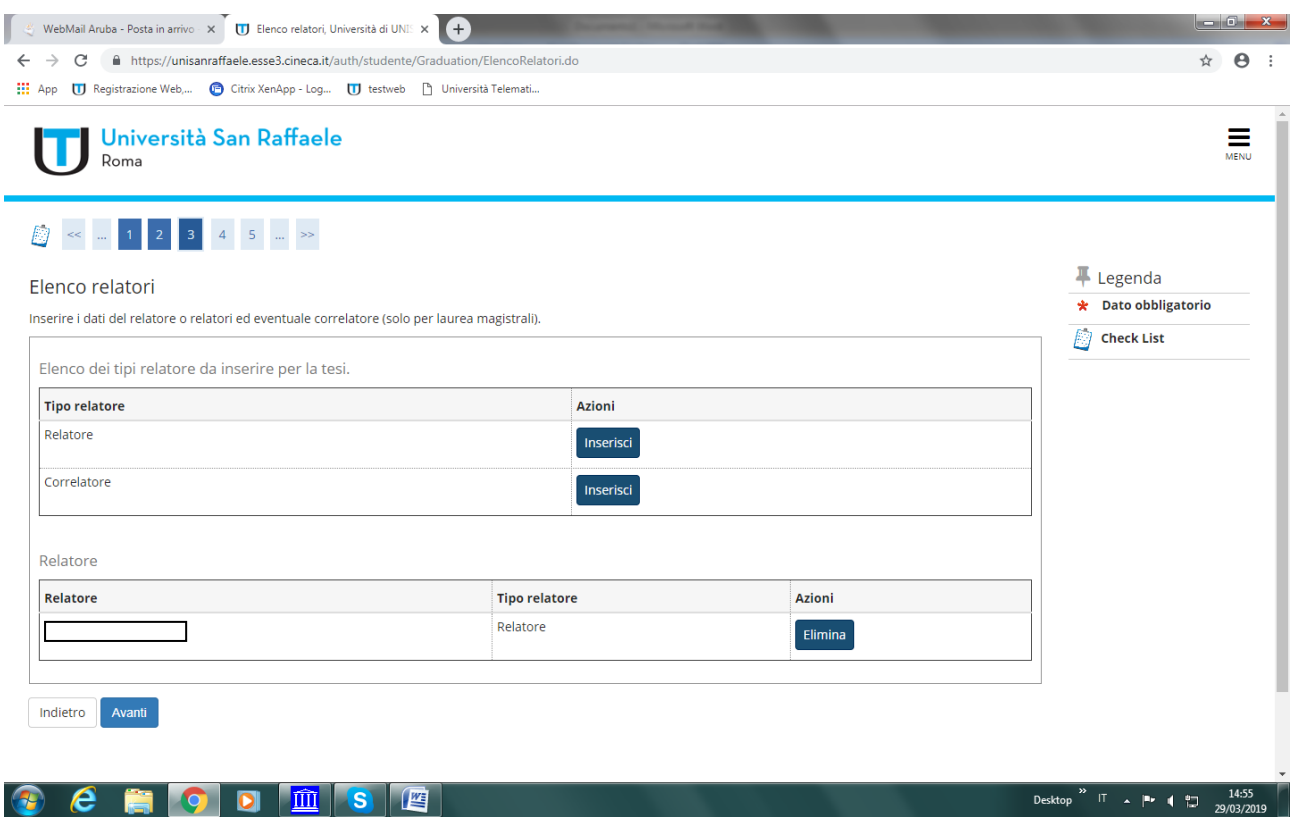

Inserire il nome del relatore con cui avete preso un accordo didattico per scrivere la tesi

![](_page_4_Picture_20.jpeg)

Schermata di informazioni di riepilogo

![](_page_5_Picture_83.jpeg)

**GERODESE** 

Inserire la copia della mail dell'accordo didattico con il vostro relatore, in formato PdF

Desktop  $\overline{1}$  T  $\overline{2}$  Pr  $\overline{1}$   $\overline{2}$   $\overline{2}$ 

Come titolo mettete "accordo didattico"

La descrizione potete lasciarla vuota

Procedete con l'allegare il file attraverso il pulsante "scegli file"

![](_page_6_Picture_7.jpeg)

Confermare quanto fatto con il tasto"conferma processo"

![](_page_7_Picture_10.jpeg)

Questa è la schermata dei dati che verranno inviati al docente relatore.

Per annullare l'intero processo, schiacciare il tasto annulla.